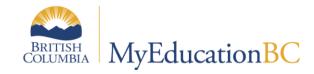

# Conduct Management

April 2019 v2.2

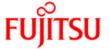

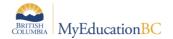

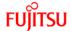

### **Version History**

| Version | Date       | Description                                                                                  |
|---------|------------|----------------------------------------------------------------------------------------------|
| 1.0     | 2015-03-31 | Initial Document                                                                             |
| 2.0     | 2017-04-21 | Minor edits and updated screenshots throughout, added section 7. Expiring Conduct Incidents. |
| 2.1     | 2019-03-22 | Added section 8 - date validation filters.                                                   |
| 2.2     | 2019-04-17 | Added hyperlinks to Table of Contents                                                        |

### Confidentiality

This document contains information which is proprietary and confidential to Fujitsu Consulting (Canada) Inc. (including the information of third parties, including but not limited to, Follett of Canada Inc., submitted with their permission). In consideration of receipt of this document, the recipient agrees to treat this information as confidential and to not use or reproduce this information for any purpose other than its evaluation of this proposal or disclose this information to any other person for any purpose, without the express prior consent of Fujitsu Consulting (Canada) Inc. (and any applicable third party.)

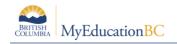

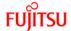

# **Table of Contents**

| 1.0 | CONDUCT IN MYEDUCATION BC                                     | 2   |
|-----|---------------------------------------------------------------|-----|
| 1.1 | Setting up Users to be Able to Record Student Conduct         | 2   |
| 1.2 | Setting up Conduct Management Staff                           | 2   |
| 1.3 | Setting up Additional Conduct Incidents and Actions           | 3   |
| 1.4 | Link Conduct Action Reference Codes to Daily Attendance Codes | 6   |
| 1.5 | Set Up Detention Codes                                        | 7   |
| 2.0 | ENTERING A CONDUCT INCIDENT                                   | 8   |
| 2.1 | Entering a Conduct Incident for a Student                     | 8   |
| 2.2 | Entering a Conduct Incident for Multiple Students             | .10 |
| 2.3 | Viewing Conduct Incident History                              | .12 |
| 3.0 | ENTERING A CONDUCT ACTION                                     | .13 |
| 3.1 | Entering a Conduct Action While Entering a Conduct Incident   | .13 |
| 3.2 | Entering a Conduct Action at a Later Date                     | .14 |
| 4.0 | DELETING A CONDUCT RECORD                                     | .15 |
| 4.1 | Deleting a Conduct Incident                                   | .15 |
| 4.2 | Deleting a Conduct Action                                     | .16 |
| 5.0 | DETENTIONS                                                    | .18 |
| 5.1 | Assigning Detentions                                          | .18 |
| 5.2 | Taking Detention Attendance                                   | .18 |
| 6.0 | SUSPENSIONS                                                   | .19 |
| 6.1 | Assigning Suspensions                                         | .19 |
| 6.2 | Suspensions Automatically Populating Attendance Codes         | .20 |
| 7.0 | EXPIRING STUDENT CONDUCT INCIDENTS                            | .21 |
| 7.1 | Expiring individual student incidents                         | .21 |
| 7.2 | Expiring Multiple Student Incidents                           | .21 |
| 8.0 | INCIDENT AND ACTION VALIDATION                                | .22 |
| 8.1 | Date Validation                                               | .22 |
| 8.2 | Incidents with no Action History                              | .23 |
| 9.0 | APPENDIX 1: CONDUCT REPORTS                                   | .23 |
| 9.1 | Conduct Action List                                           | .23 |
| 9.2 | Conduct Totals                                                | .24 |
| 9.3 | Conduct History                                               | .25 |
| 9.4 | Suspension Notice                                             | .25 |

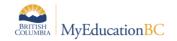

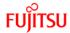

# 1.0 Conduct in MyEducation BC

Conduct in MyEducation BC is controlled on the Student Conduct Incident table, and the related Student Conduct Action table. These tables will allow you to assign Conduct incidents to your students as they are entered, along with what actions will be taken as a result. There are related Reference Tables that store Conduct Incidents, Actions and Location Codes that are managed at the Enterprise level; however you may add your own codes to these reference tables for your district or specific schools within your district.

# 1.1 Setting up Users to be Able to Record Student Conduct

In order to record Conduct Incidents for students, you must have Create, Read and Update permissions on the *Student Conduct Incident* table.

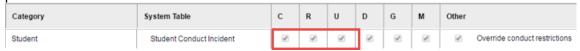

There are currently 5 Baseline Security Roles that have these permissions:

- District Support (Help Desk/Level 1)
- Clerical School Admin Assistant
- Clerical SIS Admin
- Clerical SIS Clerk
- School Administrator

If you wish to use a different role, you can customize a Baseline role and add these permissions to this table, or you can create an *Add-On Security Role*, giving the add-on role a name, the school view, and the above permissions. Save that role and add all the required users to it.

# 1.2 Setting up Conduct Management Staff

When creating a Conduct Incident for a student or group of students, there must be a member of staff designated as the "Owner" of this incident. These people will be the ones who are responsible for the conduct actions – usually a Vice Principal or Principal. When clicking the magnifying glass beside the Owner field, it will give you a list of only a small list of these staff.

The field that determines who appears on this list will be the *Staff Type* field on the **Staff Details** page. This pop-up list will be populated by all staff at your school with the Staff Type of "Administrator". From the **Staff** top tab, choose your staff member by checking the checkbox beside their name, and select the **Details** side tab. On the right side, find the Staff Type field and select the pull down menu to select *Administrator*.

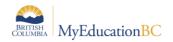

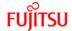

Page 3

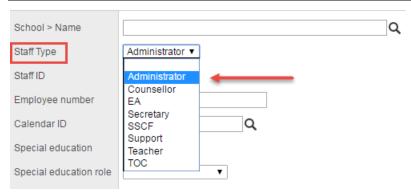

Your staff member is now available to be selected from the Conduct Owner list as being responsible for the conduct process at your school.

### 1.3 Setting up Additional Conduct Incidents and Actions

MyEducation BC has several Conduct Incidents, Actions and Locations already determined by the Ministry of Education. You may choose to use these existing codes or you may create your own at the **District** or **School** view for the schools in your district. You may choose to hide the default codes from your entire district or only certain schools within.

### 1.3.1 Creating New Conduct Reference Codes

District or School view > Admin top tab > Data Dictionary side tab > Reference sub-side tab

- 1. Select the reference table you wish to add codes to by checking the box beside that table's name, or else clicking the blue, hyperlinked name of the table. The codes you will want to work with are:
  - a. Conduct Actions
  - b. Conduct Incidents
  - c. Conduct Location Codes
- Click the Codes leaf. Ensure that your code does not already exist.
- 3. From the **Options** menu, click **Add**.

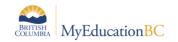

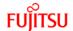

4. Fill in values for *Code* and *Description* fields (these can be the same values if you prefer). When you are finished, click the **Save** button

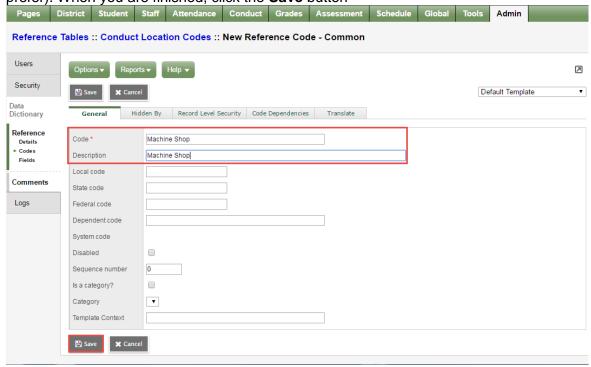

5. Your new code will be on the list, and will be available to all schools in your district when assigning Conduct Actions/Incidents/Locations. If you wish to have certain schools not able to see these new codes, see section 1.3.2 – Hiding Codes.

#### 1.3.2 Hiding Codes

To hide default codes, you will need to contact Fujitsu Service Desk to hide existing codes in any reference table. If you create your own codes, you may choose to hide them from certain schools where they may not apply (for example, codes that apply only to elementary may be hidden from Middle and Senior High Schools if you wish).

To hide codes you have created:

District view > Admin top tab > Data Dictionary side tab > Reference sub-side tab

- 1. Select the table you wish to have hidden codes for schools in your district by checking the box beside the table name, or else clicking the blue, hyperlinked name of the table.
- 2. Click the Codes leaf.
- 3. Click the blue, hyperlinked name of the code you wish to hide from a school in your district. **Note:** this will only work with codes that you have created.

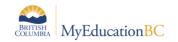

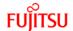

4. On the code details, click the **Hidden By** sub-top tab. Click the **Add** button to add your school(s) you wish to not see this code.

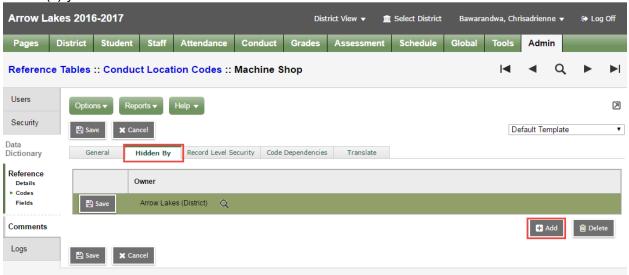

5. An Owner field will appear. Click the magnifying glass to choose the type. Change this to school, and pick your school(s) from the list. Click the **OK** button.

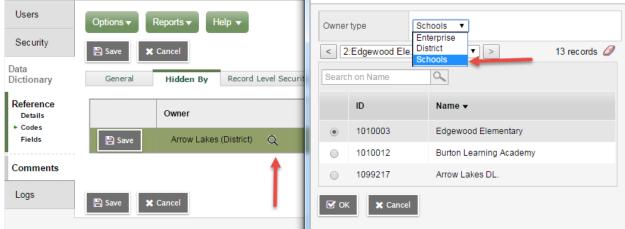

- 6. Repeat steps 4-5 until you have hidden the code from every school you wish.
- 7. Save the record.

**Note:** Any user looking at the reference table where this code is hidden will still see the code in the Reference Table itself. Hiding the code only manifests itself in the pick lists and pull-down menus that call this reference table.

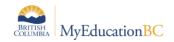

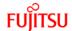

# 1.4 Link Conduct Action Reference Codes to Daily Attendance Codes

To set up automatic attendance records for suspensions, Conduct Action code for suspensions must be linked to the appropriate Student Daily Attendance code(s). There are currently two different suspension codes already set up in this manner in MyEducation BC: Suspension – In and Suspension Out.

When you assign one of these codes, a corresponding Daily Attendance code will be assigned to the student: **ISS** when you assign *Suspension – In* and **OSS** when you assign *Suspension – Out*. If the suspension will be a multi-day suspension, the Daily Attendance code will also be assigned for each of those days automatically.

To create or modify codes:

From the District view, click the **Admin** tab.

- 1. Click the **Data Dictionary** side tab.
- 2. On the **Data Dictionary** side tab, click **Reference**. A list of reference tables appears.
- 3. Find the Conduct Action reference table, and select the checkbox next to its name.
- 4. On the **Data Dictionary** side tab, click **Codes** leaf. Any existing *Conduct Action* codes appear.
- 5. If you wish to create a new code, click **Add** from the **Options** menu. This will bring up the New Reference Code details. If you wish to modify an existing code, simply click the blue, hyperlinked name.

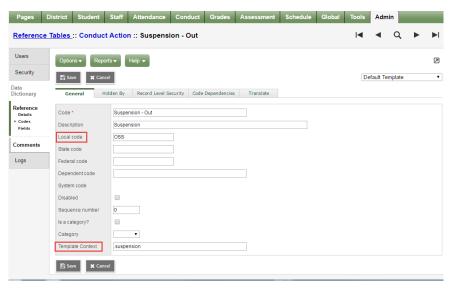

- 6. In the *Local code* field, enter the Student Daily Attendance code(s) to use when creating attendance records for suspensions. Doing so links the conduct action of suspension to one or more attendance codes. You might enter a single code (such as *OSS*) or multiple codes (such as *A, ISS*) based on your district's configuration.
- 7. In the *Template Context* field, type **.suspension** to link suspension conduct actions to the appropriate calendar.
- 8. Click Save.

Now, when you assign this particular Conduct Action with a date or date range, the student will also have the Daily Attendance code(s) assigned to them for the same days you selected.

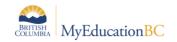

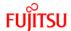

### 1.5 Set Up Detention Codes

In order to manage detentions in MyEducation BC, you must designate one or more conduct action codes as detention codes. Also, you need to link detention conduct actions to the appropriate calendar.

- 1. From the District view, click the **Admin** tab.
- 2. Click the **Data Dictionary** side tab.
- 3. On the **Data Dictionary** side tab, click **Reference**. A list of reference tables appears.
- 4. Find the Conduct Action reference table, and select the checkbox next to its name.
- 5. On the **Data Dictionary** side tab, click **Codes** leaf. Any existing *Conduct Action* codes appear.
- 6. If you wish to create a new code, click **Add** from the **Options** menu. This will bring up the New Reference Code details. If you wish to modify an existing code, simply click the blue, hyperlinked name.

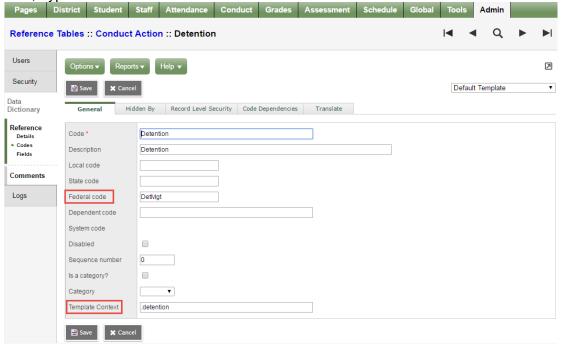

- 7. In the Federal code field, type **DetMgt**. This field is case-sensitive.
- 8. In the *Template Context* field, type **.detention**.
- 9. Click Save.

Now, when you assign this new Detention code, the *Detention* dialog will appear for you to assign further detention parameters. As well, when taking detention attendance, you can filter by Detention type. See *section 5.2 – Taking Detention Attendance*.

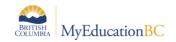

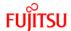

Page 8

# 2.0 Entering a Conduct Incident

When a record of a situation or event would be beneficial, you can enter a conduct incident in MyEducation BC. Then, you can add the actions you take in response to that incident.

Office staff or administrators responsible for student conduct at your school probably enter several conduct incidents for different students every day.

### 2.1 Entering a Conduct Incident for a Student

To enter conduct incidents:

1. From the **School** view, click the **Conduct** tab. The *Office Input* page appears with the cursor in the Name/ID field.

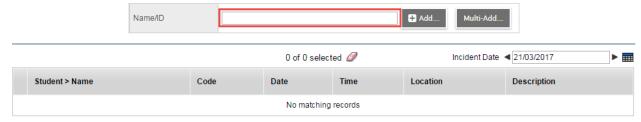

- 2. Do one of the following to search for a student:
  - Type a student's full or partial name. If an exact match cannot be found, a list of students appears, starting with the closest match.
  - Type a student's Pupil #.
- 3. Click **Add**. The *Conduct Entry* dialog box appears:

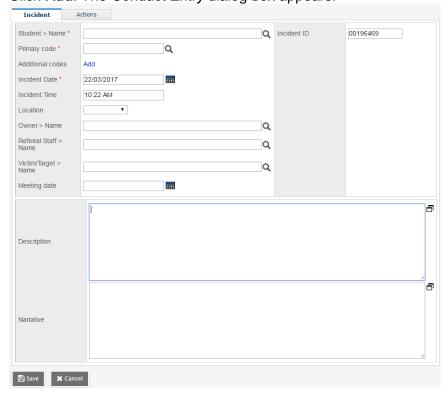

Conduct Management v2.2

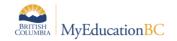

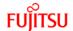

4. Use the following table to enter information in the fields:

| Field                 | Description                                                                                                    |
|-----------------------|----------------------------------------------------------------------------------------------------|
| Student > Name        | The student's name appears. You can click to select a different student's name.                                                                                                    |
| Primary Code          | Click to select the code that best describes the incident or is the most egregious offense (if more than one). For example, if a student was caught smoking and cutting gym class, you might select Smoking as the primary code.                                              |
| Additional Codes      | Click <b>Add</b> to select any additional, or secondary, offenses related to the primary offense. The offense name(s) appear. <b>Note:</b> You can select as many codes as needed.                                                                                            |
| Date                  | Today's date automatically appears. Or, type or select the date the incident occurred.                                                                                                    |
| Time                  | The current time automatically appears. Or, type the time the incident occurred.                                                                                                    |
| Location              | Select the location of the incident.                                                                                                    |
| Owner > Name          | Click to select the name of the administrator responsible for entering this conduct incident.                                                                                                    |
| Referral Staff > Name | Click to select the name of the staff member who reported the incident.                                                                                                    |
| Victim/Target > Name  | Click \( \frac{\Q}{\q} \) to select the name of the student who was the victim of the incident, if applicable.                                                                                                    |
| Meeting Date          | Type or select the date of the meeting, if one has been scheduled, to discuss the incident with the student. [optional]                                                                                                    |
| Activity Date         | Type or select the date that the student can return to activities (sports, clubs, etc.) if you revoke their privileges. [optional]                                                                                                    |
| Incident ID           | If you auto-assign incident IDs, the system automatically enters an ID. You can edit this value to match another conduct incident that might be related. To assign a new incident ID to an existing incident, on the <b>Options</b> menu, click <b>Reassign incident ID</b> . |
| Description           | Type a detailed description of the incident.                                                                                                    |

5. Add actions, if applicable. Then save the record. See sections:— Entering a conduct action while entering a conduct incident, and Entering a Conduct Action at a Later Date

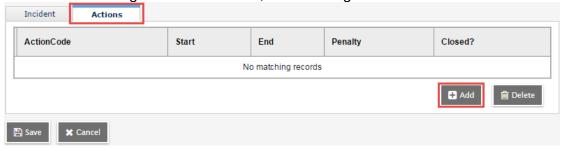

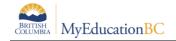

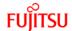

# 2.2 Entering a Conduct Incident for Multiple Students

#### To enter conduct incidents:

1. From the **School** view, click the **Conduct** tab. The *Office Input* page appears with the cursor in the Name/ID field. Click the **Multi-Add** button.

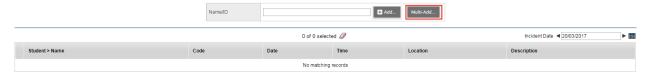

2. This will bring up the multi-add window. The first section will let the system know how you would like to determine which students to include. Choose Selection for a pop-up window to appear to allow you to pick from a list of all active students in your school. Choose Snapshot to assign students from a saved snapshot stored on the student top tab. The system also allows you to decide if you would like a single shared Incident ID for all students in this incident, or each one student can have a separate ID number.

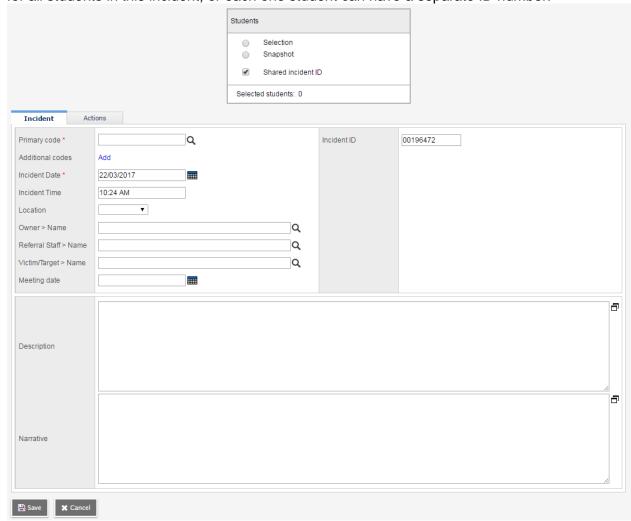

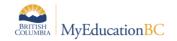

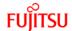

# 3. Use the following table to enter information in the fields:

| Field                 | Description                                                                                                    |
|-----------------------|----------------------------------------------------------------------------------------------------|
| Student > Name        | The student's name appears. You can click to select a different student's name.                                                                                                    |
| Primary Code          | Click to select the code that best describes the incident or is the most egregious offense (if more than one). For example, if a student was caught smoking and cutting gym class, you might select Smoking as the primary code.                                              |
| Additional Codes      | Click <b>Add</b> to select any additional, or secondary, offenses related to the primary offense. The offense name(s) appear. <b>Note:</b> You can select as many codes as needed.                                                                                            |
| Date                  | Today's date automatically appears. Or, type or select the date the incident occurred.                                                                                                    |
| Time                  | The current time automatically appears. Or, type the time the incident occurred.                                                                                                    |
| Location              | Select the location of the incident.                                                                                                    |
| Owner > Name          | Click to select the name of the administrator responsible for entering this conduct incident.                                                                                                    |
| Referral Staff > Name | Click to select the name of the staff member who reported the incident.                                                                                                    |
| Victim/Target > Name  | Click \( \frac{\Q}{\q} \) to select the name of the student who was the victim of the incident, if applicable.                                                                                                    |
| Meeting Date          | Type or select the date of the meeting, if one has been scheduled, to discuss the incident with the student. [optional]                                                                                                    |
| Activity Date         | Type or select the date that the student can return to activities (sports, clubs, etc.) if you revoke their privileges. [optional]                                                                                                    |
| Incident ID           | If you auto-assign incident IDs, the system automatically enters an ID. You can edit this value to match another conduct incident that might be related. To assign a new incident ID to an existing incident, on the <b>Options</b> menu, click <b>Reassign incident ID</b> . |
| Description           | Type a detailed description of the incident.                                                                                                    |

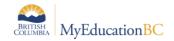

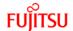

4. Add actions, if applicable. Then save the record. See sections: Entering a conduct action while entering a conduct incident, and Entering a Conduct Action at a Later Date

**Note:** If you choose to enter the actions for a multiple student Conduct Incident, you will have to enter the actions for each individual student one at a time. Best practice is to enter the Conduct Actions for a multi-student Conduct Incident at the time you create the Incident.

# 2.3 Viewing Conduct Incident History

You can view the Conduct history for your school day-by-day or in a list format for the entire school year.

School view > Conduct top tab > Office Input side tab

From here, you can view all conduct incidents for a given day at your school. You can change the Incident Date using the date field in the top right of the screen to select your date, and it will list all incidents by *Student Name* as a default. You may change the sort at your own discretion, as well as modify the fields you view in the Field Set management.

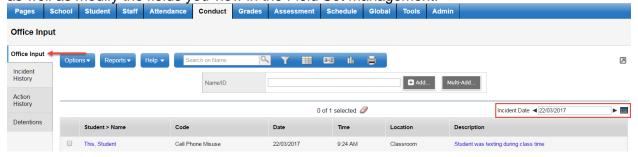

You may also choose to look at a list of all conduct incidents at your school over the current school year.

School view > Conduct top tab > Incident History side tab

Here you can view all conduct incidents at your school for a given year, listing all incidents by *Student Name* as a default. You can click the blue, hyperlinked name of the student to get the details for the Incident.

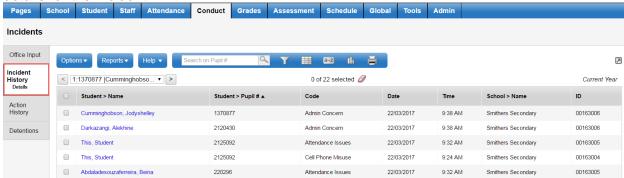

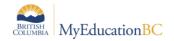

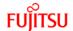

# 3.0 Entering a Conduct Action

You can enter Conduct Actions at the same time as entering a Conduct Incident, or else you may enter the incident and then the actions at a later time or date.

# 3.1 Entering a Conduct Action While Entering a Conduct Incident

After entering your Conduct Incident, you may wish to add the appropriate Conduct Action at the same time. Before you click the **Save** button after entering the Incident, click the **Actions** subtop tab to move to the Actions section of the incident, and click the **Add** button.

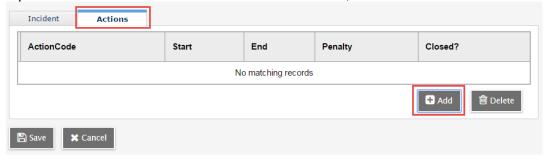

This will bring up the Conduct Action pop-up.

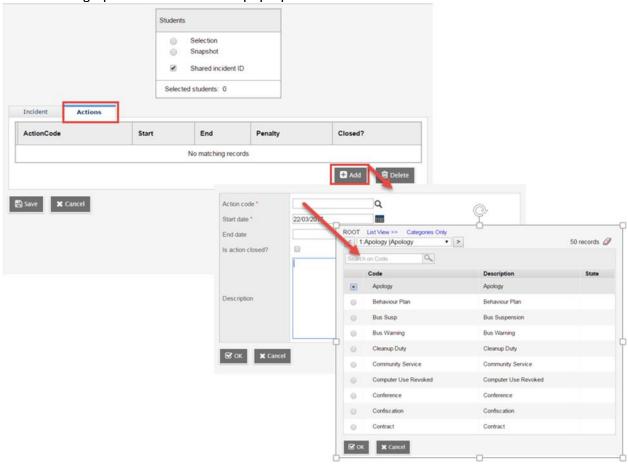

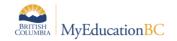

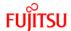

Here, you can put in an Action Code – taken from the Conduct Action reference table; a Start Date of when the Action will commence; an End Date when the last day of the Action will be; the option to say that the action is closed; and a description field. Enter these values and click the **OK** button. When you return to the actions page, you will be able to save the record.

# 3.2 Entering a Conduct Action at a Later Date

If you enter a Conduct Incident and either are not ready to enter the Conduct Action until later, or else want to change a Conduct Action for an existing Incident.

In order to do this, you will need to go to the following location in MyEducation BC:

School view > Conduct top tab > Incident History side tab

From here, you will see all the Conduct Incidents for your current school year. This list will be sorted by the student's name, although you can change the sort and field set to suit your purpose at any time. Choose the Incident you wish to add or edit the Conduct Actions for by clicking the blue, hyperlink of the name of the student for the date you wish to edit. When the Incident details open, click the **Actions** sub-top tab. There you may click the **Add** button to add a new Action or click the blue, hyperlinked name of the existing action if you wish to make a change.

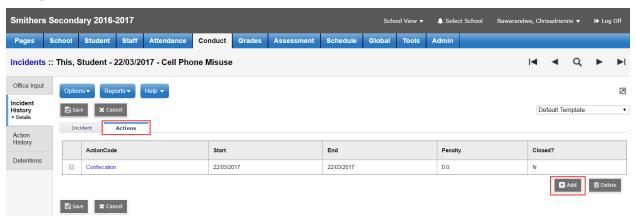

When finished, click the **Save** button to confirm the new Action.

### 3.2.1 Viewing Action Changes to an Incident

When looking at a Conduct Action, you may want to see if any changes have been made to the action, and what changes were made if they were.

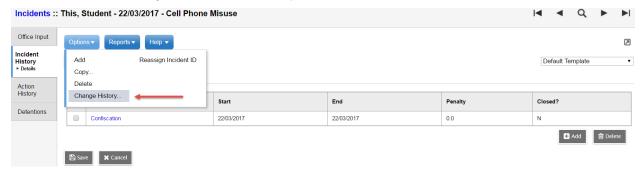

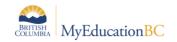

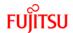

This will give a list of changes made to that particular incident and action. You have the option of looking for just today, yesterday, this week, last week, this month or all records.

# 4.0 Deleting a Conduct Record

In the event you wish to delete a Conduct Incident or Conduct Action, you may do so easily in MyEducation BC.

### 4.1 Deleting a Conduct Incident

You may delete a Conduct Incident from three different locations in MyEducation BC, depending on how you would like to search for a particular incident.

#### 4.1.1 All Incidents at your school during the school year

School view > Conduct top tab > Incident History side tab

This view will display a list of all incidents for all students at your school. This list will be sorted by the Student Name; however you can also choose to browse by date if you are looking for a particular incident.

When you have found the incident, click the checkbox beside its name, and then choose **Delete** from the **Options** menu.

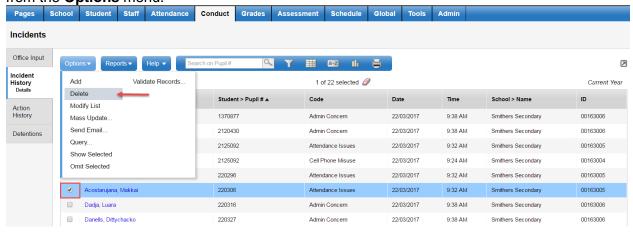

### 4.1.2 All incidents at your school on a particular date

School view > Conduct top tab > Office Input side tab

From this view, you can choose to select a single day during the school year when the incident may have occurred. If you wish to check the day before or the day after, you can quickly go from day to day using the • icons on either side of the date.

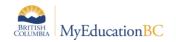

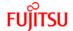

When you have found the incident, click the checkbox beside its name, and then choose **Delete** from the **Options** menu.

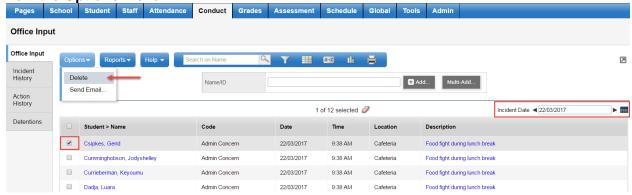

### 4.1.3 All Incidents for a particular student

School view > Student top tab > Conduct side tab > Incidents sub-side tab

From the **Student** top tab, you can select a student, and choose the **Conduct** side tab to see all Incidents that have been assigned to that particular student for the current school year. These will be sorted by Date by default; however you can change this using the **Sort** icon if you wish. If you wish to see incidents from a previous school year, you can change the filter to *All Records*.

When you have found the incident, click the checkbox beside its name, and then choose **Delete** from the **Options** menu.

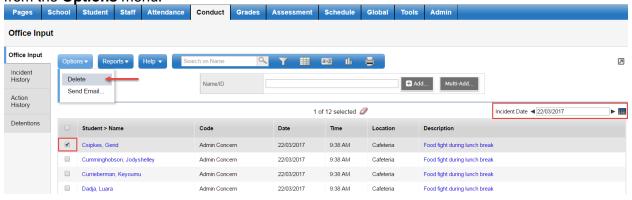

# 4.2 Deleting a Conduct Action

You may delete a Conduct Action from three different locations in MyEducation BC, depending on how you would like to search for a particular Action.

### 4.2.1 All Actions at your school during the school year

School view > Conduct top tab > Action History side tab

This view will display a list of all actions for all students at your school. This list will be sorted by the Student Name; however you can also choose to browse by date if you are looking for a particular incident.

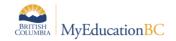

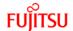

When you have found the incident where the action was assigned, click the blue, hyperlinked name of the student to bring up the Conduct pop-up.

When the pop-up appears, click the **Actions** sub-top tab. Select the checkbox beside the Action you wish to delete, and then the **Delete** button. When you are finished deleting all Actions for that incident, click the **Save** button.

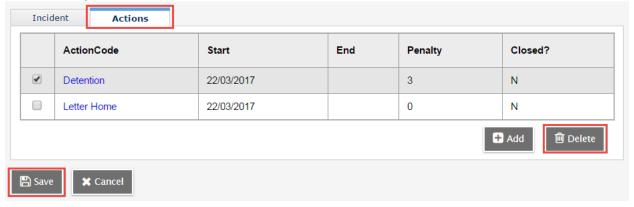

#### 4.2.2 All Actions at your school on a particular date

School view > Conduct top tab > Office Input side tab

From this view, you can choose to select a single day during the school year when the incident may have occurred. If you wish to check the day before or the day after, you can quickly go from day to day using the • icons on either side of the date.

When you have found the incident, click the checkbox beside its name, and then choose **Delete** from the **Options** menu.

#### 4.2.3 All Actions for a particular student

School view > Student top tab > Conduct side tab > Actions sub-side tab

From this location, you can view all actions that have been assigned to that particular student for the current school year. These will be sorted by Date by default; however you can change this using the **Sort** icon if you wish. If you wish to see actions from a previous school year, you can change the filter to *All Records*.

When you have found the action, click the checkbox beside its name, and then choose **Delete** from the **Options** menu.

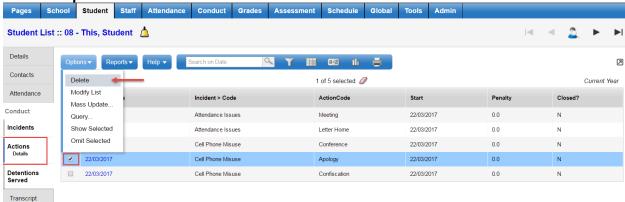

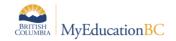

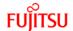

### 5.0 Detentions

### **5.1 Assigning Detentions**

Detentions are Conduct Actions that have extra functionality in MyEducation BC. When you select the Action Code for Detention, it will bring up a calendar underneath with a count of detentions and a calculated End Date.

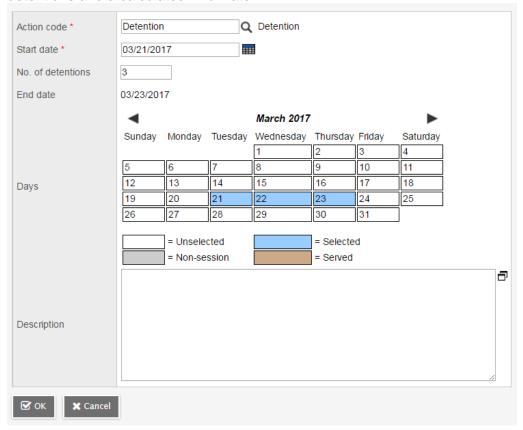

In the calendar, click a rectangle representing the first day of the student's detention. The rectangle turns blue, and the Start Date and No. of detentions fields are automatically populated. Repeat as needed.

**Note:** To deselect a day, click the rectangle again. It turns white. The first day you select is the first day the student's name appears on the detention list. The student will appear on the detention list every day selected until the detention is served.

# **5.2 Taking Detention Attendance**

Take detention attendance in the School view by clicking the Conduct tab, Detentions side-tab. A roster of students with unserved detentions on a specified date appears. When a student is marked present, a Detention Served record is created, giving them credit for a single detention.

Detention actions are automatically closed when the number of detentions served matches the action penalty time. Students are removed from the roster when they no longer have outstanding detentions.

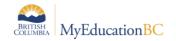

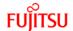

#### To take detention attendance:

School view > Conduct tab > Detentions side tab.

- In the list of students who have unserved detentions, users can filter the detentions by code, such as Office Detention or Saturday Detention, click the Code drop down. This will default to having the code Detention. To add new codes, see section 1.5 – Set Up Detention Codes.
- 2. For each student, select the checkbox in the appropriate detention column to mark them present.
- Click Save. The system automatically reduces the *Detention Count* field by 1 and updates each student's Detention Served record (Student tab > Conduct side tab > Detentions Served).

# 6.0 Suspensions

# **6.1 Assigning Suspensions**

Suspensions are Conduct Actions that also have extra functionality in MyEducation BC. Similar to Detentions, you will get a calendar on when a suspension will start and finish when you have set them up properly. To set up suspension codes, see section 1.4 - Link Conduct Action Reference Codes to Daily Attendance Codes.

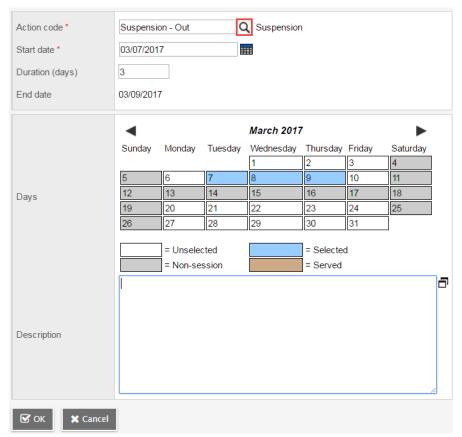

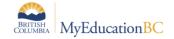

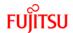

In the calendar, click a rectangle representing the first day of the student's suspension. The rectangle turns blue, and the Start Date and suspension duration fields are automatically populated. Repeat as needed.

**Note:** To deselect a day, click the rectangle again. It turns white.

# 6.2 Suspensions Automatically Populating Attendance Codes

When an Action Code that results in an absence from school or an absence from classes, such as **OSS** (Out-of-School Suspension) or **ISS** (In-School Suspension) is used, MyEducation BC instantly marks the student absent on the designated days in both the Attendance Office and on the **Attendance Input** screens of all of the student's teachers.

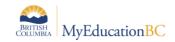

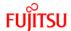

# 7.0 Expiring Student Conduct Incidents

Districts or schools that do not wish to have student conduct incidents travel to another school or the next school year, can choose to have these set to expire.

All Incidents with an expiry date that is on or before EOYR will be deleted when the Enterprise job is run to remove expired incidents.

### 7.1 Expiring individual student incidents

- 1. Go to the **School** view.
- 2. In the Student top tab, select the Conduct side tab
- 3. Click the **Incident** sub-side tab.
- 4. Click the blue hyperlink of the incident to expire.
- 5. Populate the **Expiration Date** field.
- Click Save.

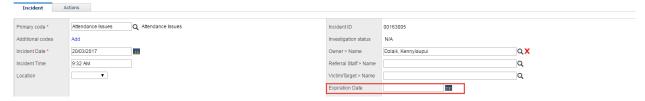

### 7.2 Expiring Multiple Student Incidents

Remember: Mass Update and Modify List functions can only be performed on Primary Active students. Set the filter to Primary Active Students if you intend to use these functions.

- 1. Go to the School view.
- 2. In the Conduct top tab, select the Incident History side tab.
- 3. Click the icon and select the **Expiring Conduct Incidents** field set.
- 4. In the **Options** menu, select **Modify List**. Click the sicon to make the fields editable.
- 5. Populate the ExpDate field and click the green check mark to save.

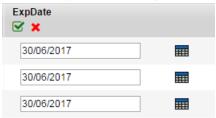

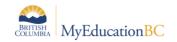

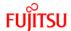

# 8.0 Incident and Action Validation

#### 8.1 Date Validation

Filters are available in District and School view to identify Actions with invalid dates entered. The filters include records within the current school year.

District or School view > Conduct top tab > Incident History side tab

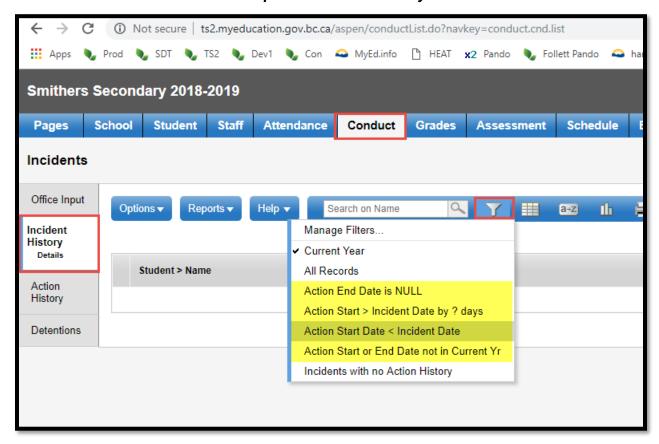

- **Action End Date is NULL -** retrieves Current Year Incident Records, where the associated Action record has a start date but no end date.
- **Action Start Date** < **Incident Date** retrieves Current Year Incident Records where the associated Action record start date \*precedes\* the Incident date.
- Action Start or End Date not in Curr Year retrieves Current Year Incident Records where the Start Date or the End Date of the associated Action record is not in the \*Current Year\* date range.
- Action Start Date Exceeds Incident Date by \*X\* days retrieves Current Year
  Incident Records where the associated Action record start date \*exceeds\* the
  incident date by more than X number of days (X supplied as a parameter by the
  end-user).

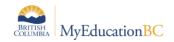

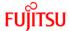

# 8.2 Incidents with no Action History

A filter is available in District and School view to identify Incidents with no associated Actions. The filter includes records within the current school year.

District or School view > Conduct top tab > Incident History side tab

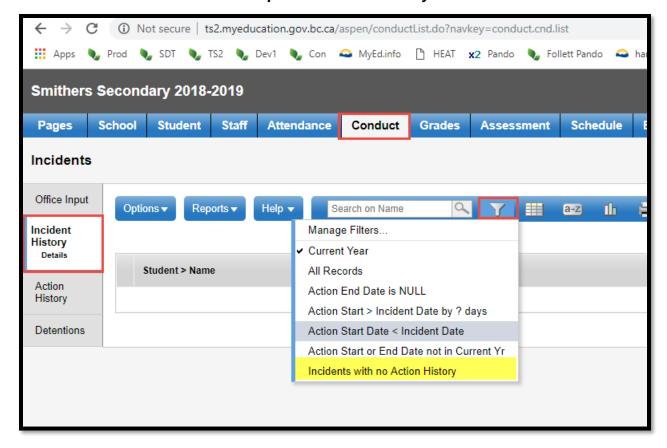

• **Incidents with no Action History** – retrieve Current Year Incident Records where NO associated Action record exists.

# 9.0 APPENDIX 1: Conduct Reports

#### 9.1 Conduct Action List

Run the Conduct Action List report to view a list of student conduct incidents and their associated actions.

This report sorts actions by students' last names.

To run the Conduct Action List report:

District or School view > Conduct top tab > Reports menu > Conduct Action List report

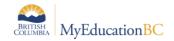

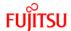

- 1. The Conduct Action List dialog box appears.
- Enter the report parameters. The report appears in the format you select.

#### Conduct Action List input screen:

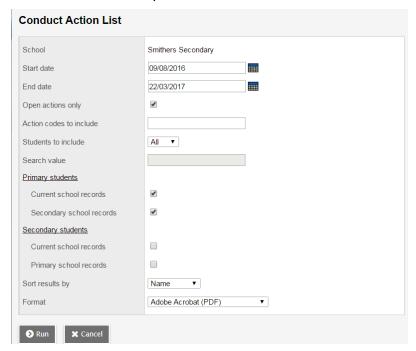

#### 9.2 Conduct Totals

Run the Conduct Totals report to view the number of conduct incidents or actions, broken down by category, reported at your school during the specified date range.

There are many ways to group totals. For example, you might set the **Group totals by** field to **Incidents by location** to see if more lunch monitors are needed in the cafeteria. Or, to see how many students have displayed a particular disruptive behavior, group totals by **Incident**.

To run the Conduct Totals report:

District or School view > Conduct top tab > Office Input side tab > Reports menu > Conduct Totals District or School view > Conduct top tab > Incident History side tab > Reports menu > Conduct Totals District or School view > Conduct top tab > Action History side tab > Reports menu > Conduct Totals

Enter the report parameters. The report appears in the format you select.

Conduct Totals input screen:

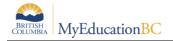

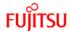

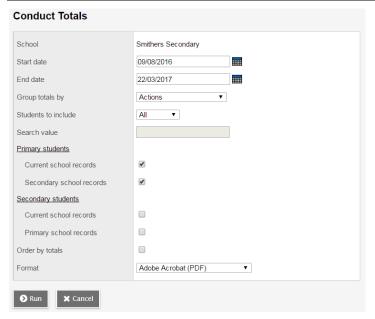

### 9.3 Conduct History

Run the Conduct History report to view all conduct incidents entered for a single student within a date range. This report sorts incidents by date in ascending order. For each incident, the report displays the following information:

- Date
- Referred by
- Incident Code
- Administrator
- Time
- Description
- Place
- Table of Actions

To run the Conduct History report:

School view > Student top tab > Conduct side tab > Reports menu > Conduct History report District view > Student top tab > Conduct side tab > Reports menu > Conduct History report

Enter the report parameters. The report appears in the format you select.

Conduct History input screen:

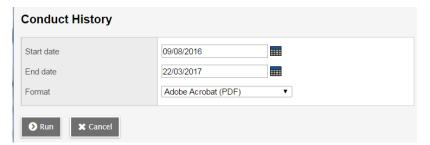

# 9.4 Suspension Notice

Run the Suspension Notice report to print a letter to be sent to parents/guardians regarding their child's suspension.

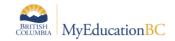

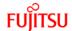

This letter goes into the student's file. You have the option of printing a parent copy, student services copy, and school copy.

To run the Suspension Notice report:

- 1. Log on to the Enterprise or School view.
- 2. Click the Conduct tab.
- 3. Click the Incident History side-tab.
- 4. Search for and select the student.
- 5. On the Reports menu, click Suspension Notice. The Suspension Notice dialog box appears.
- 6. Enter the report parameters.

**Note:** If you need to print an additional copy of this letter to be sent to another address (such as for divorced families), select the Alternate mailings checkbox.

Suspension Notice report input screen:

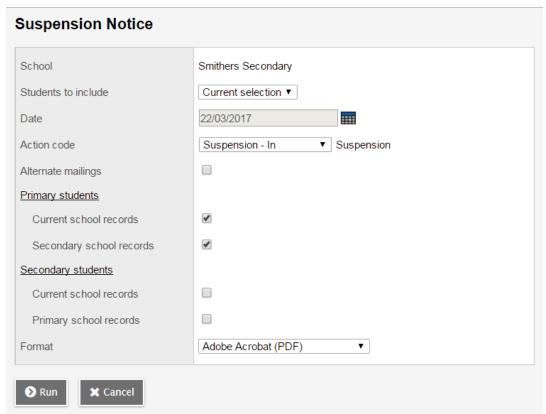